附件:

# **网站服务平台线上报名操作流程**

## (一)点击"服务平台",输入单位登录名及密码登录

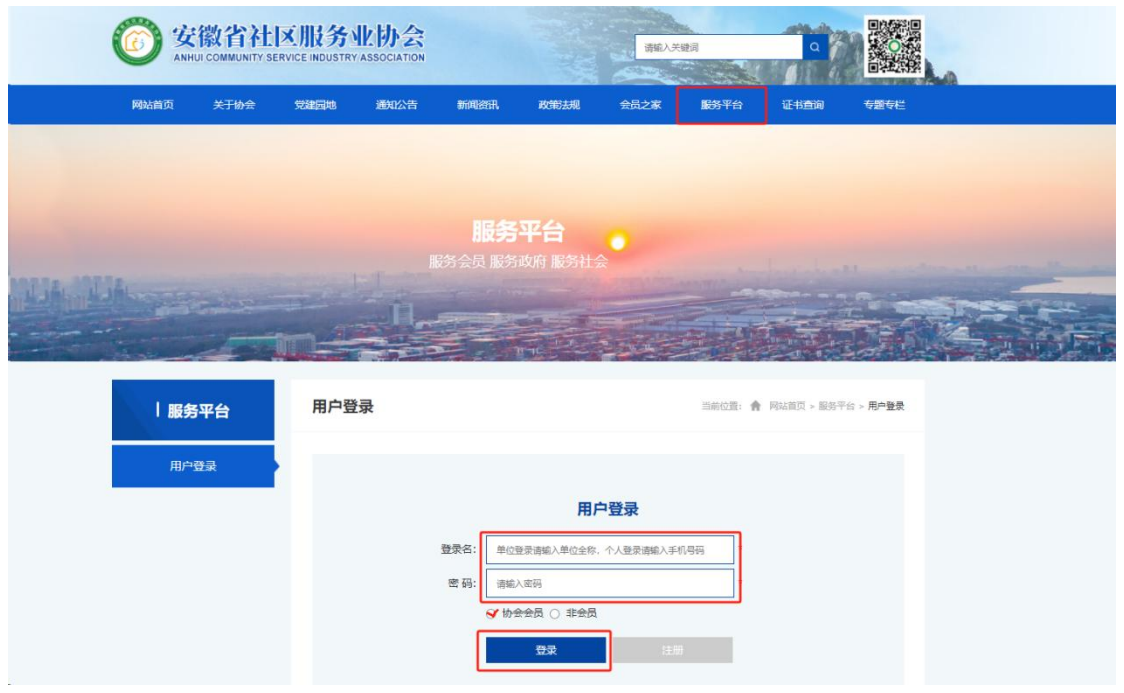

#### (二) 点击"培训报名"进入"培训报名"界面,点击需要报名的培训

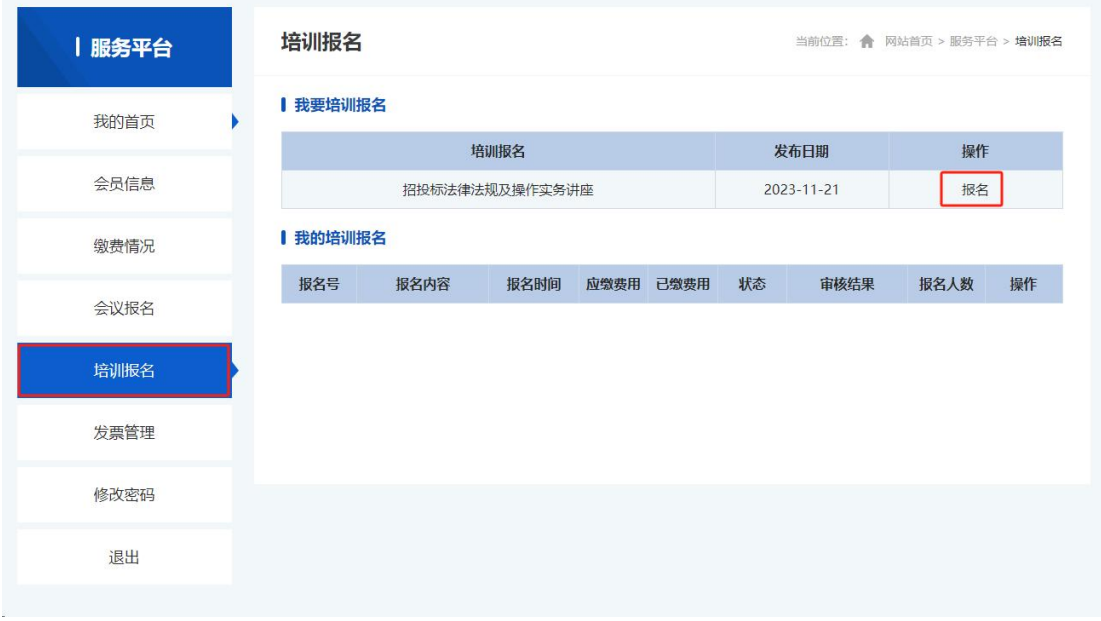

(三) 进入"通知内容"界面,下拉点击"报名

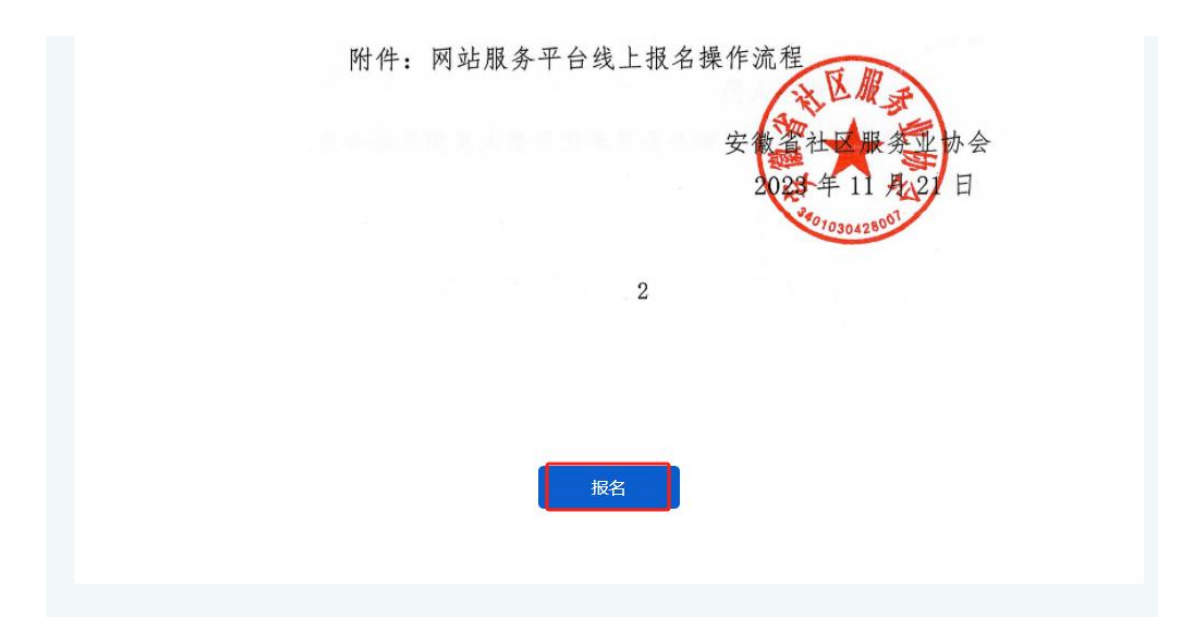

(四)填写报名信息,确认信息填写无误后拉下点击"立即提交"

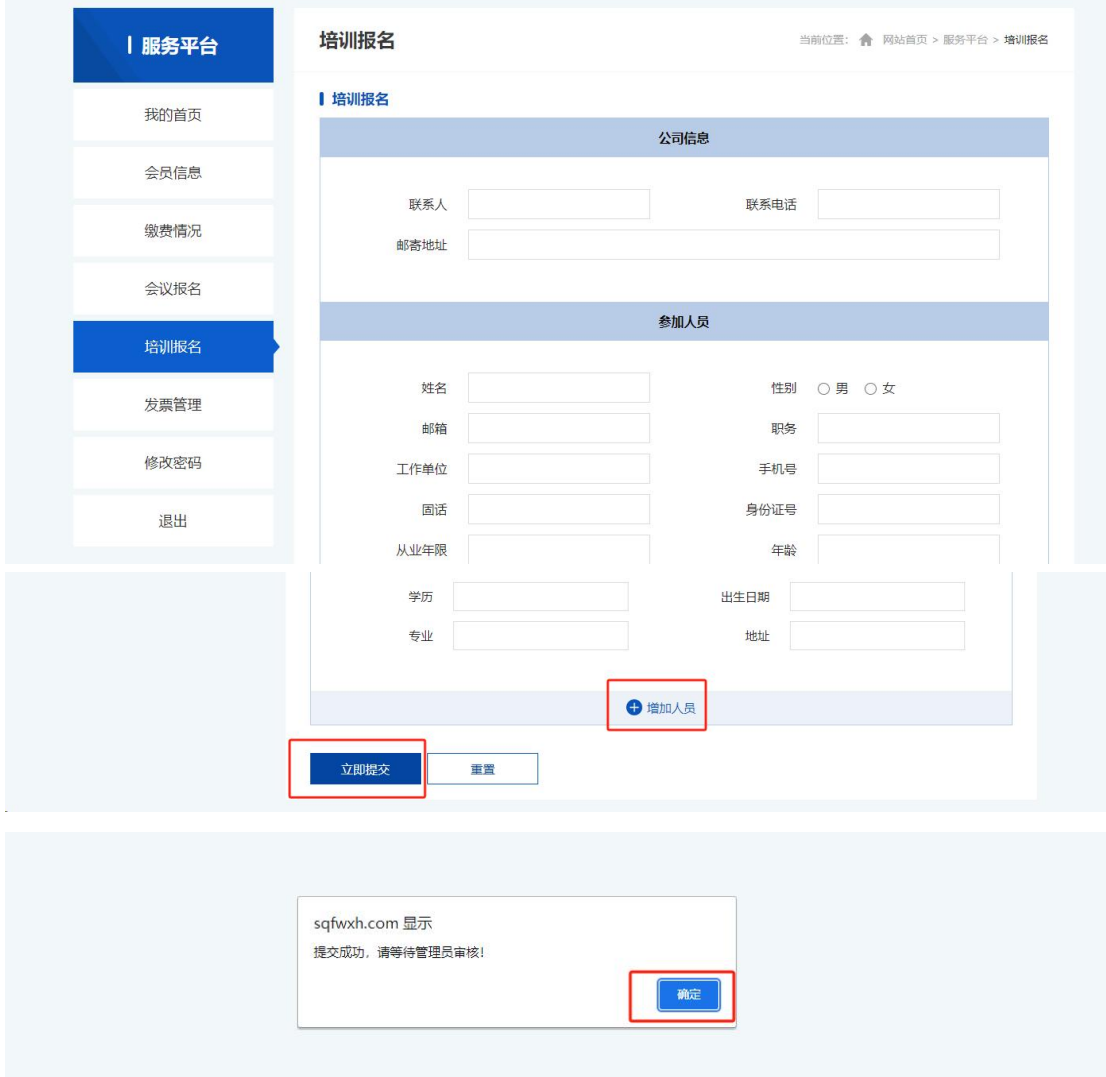

(五) 进入"培训报名"界面,显示报名状态"未审核"(可点击右方操作:修改或

### 删除报名信息)

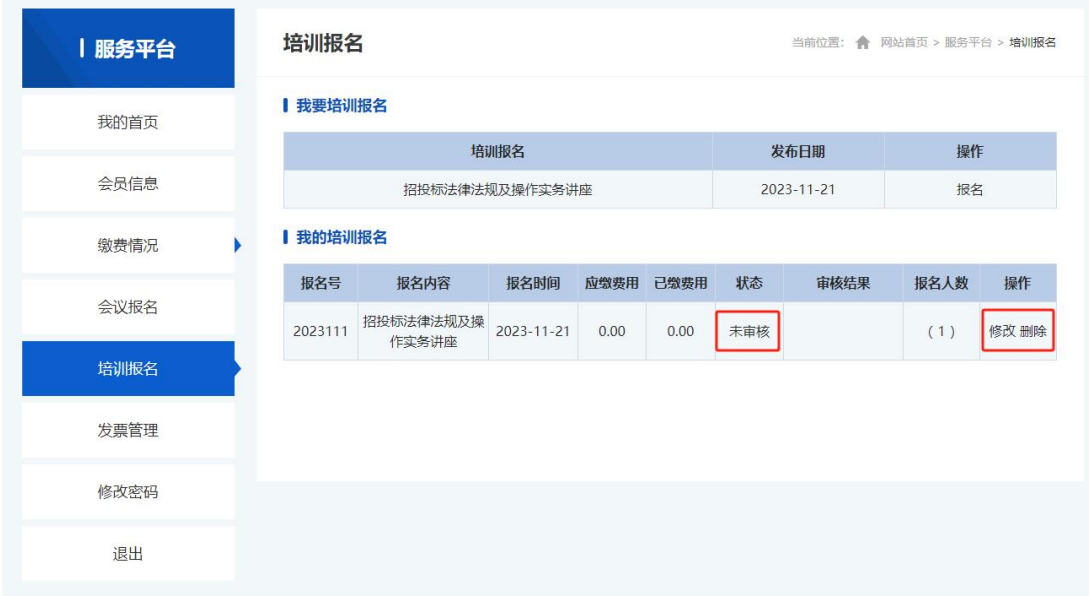

### (六) 待协会审核后,审核结果显示"已审核审核通过", 即完成报名

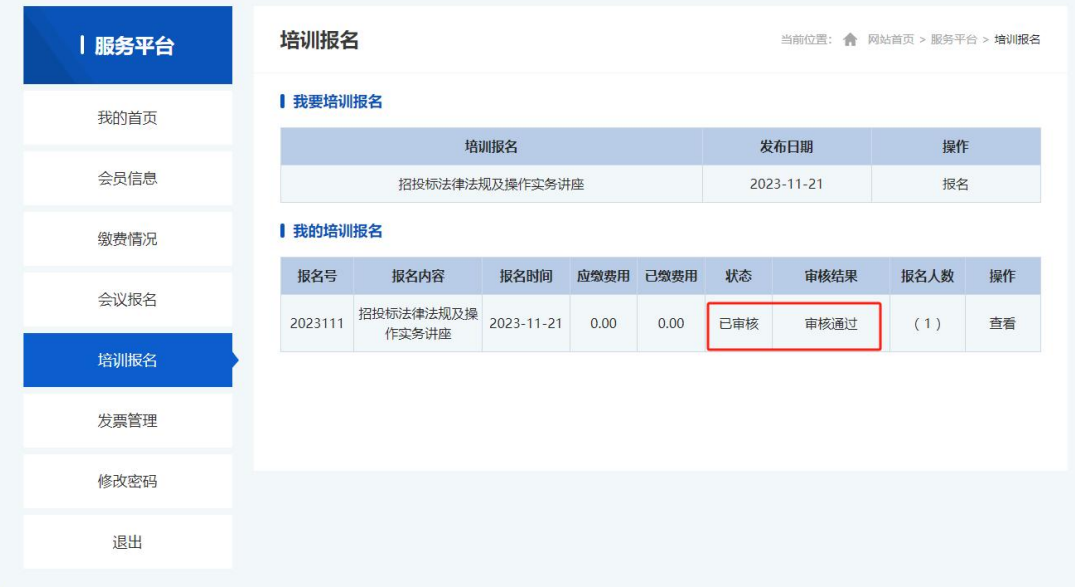